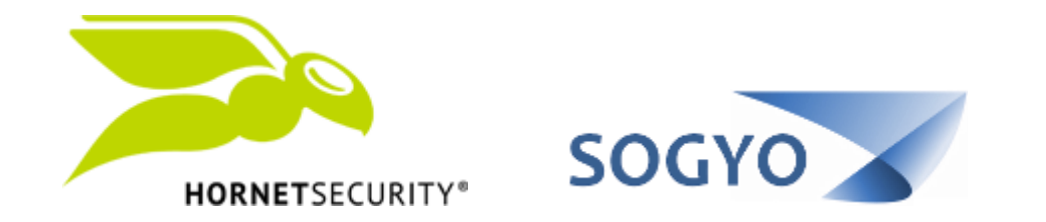

### INSTALAR PLUGIN DE OUTLOOK

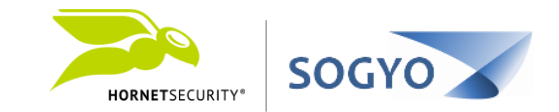

# 1. Descargue el instalador del plugin y ejecútelo. <https://www.hornetsecurity.com/en/downloads>

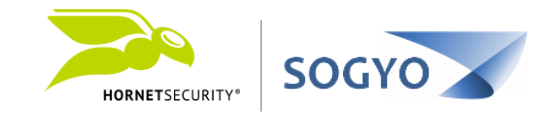

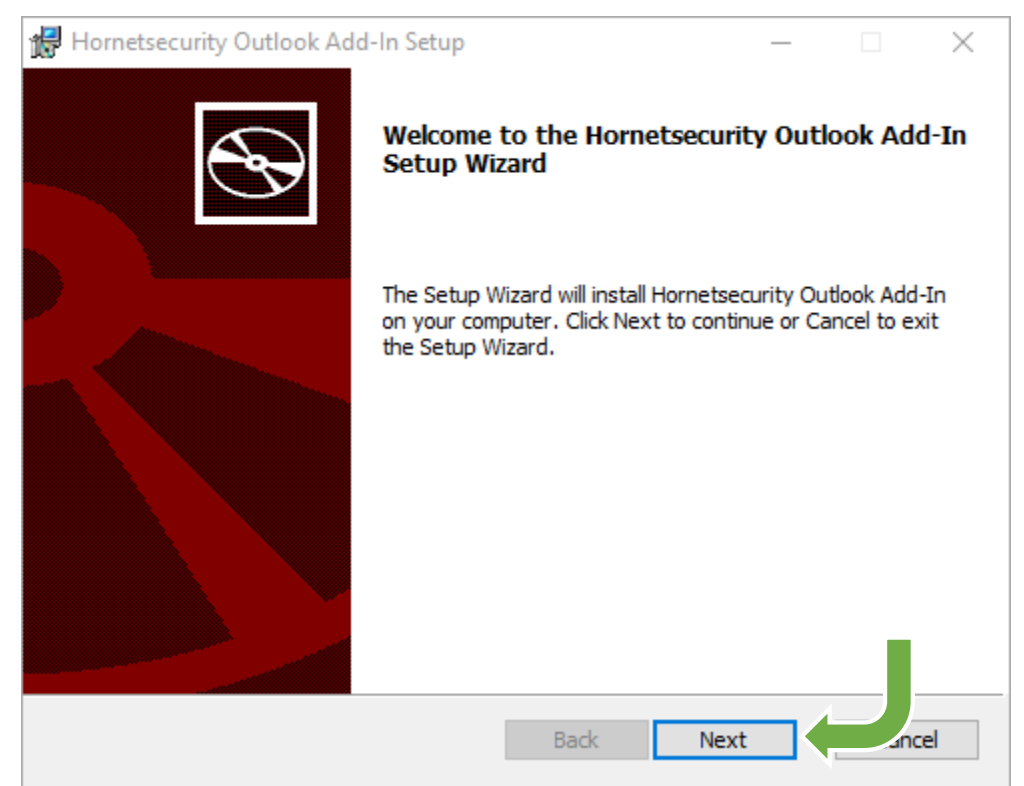

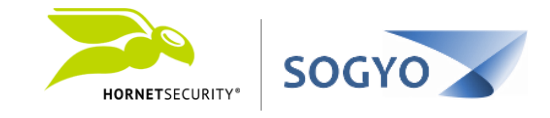

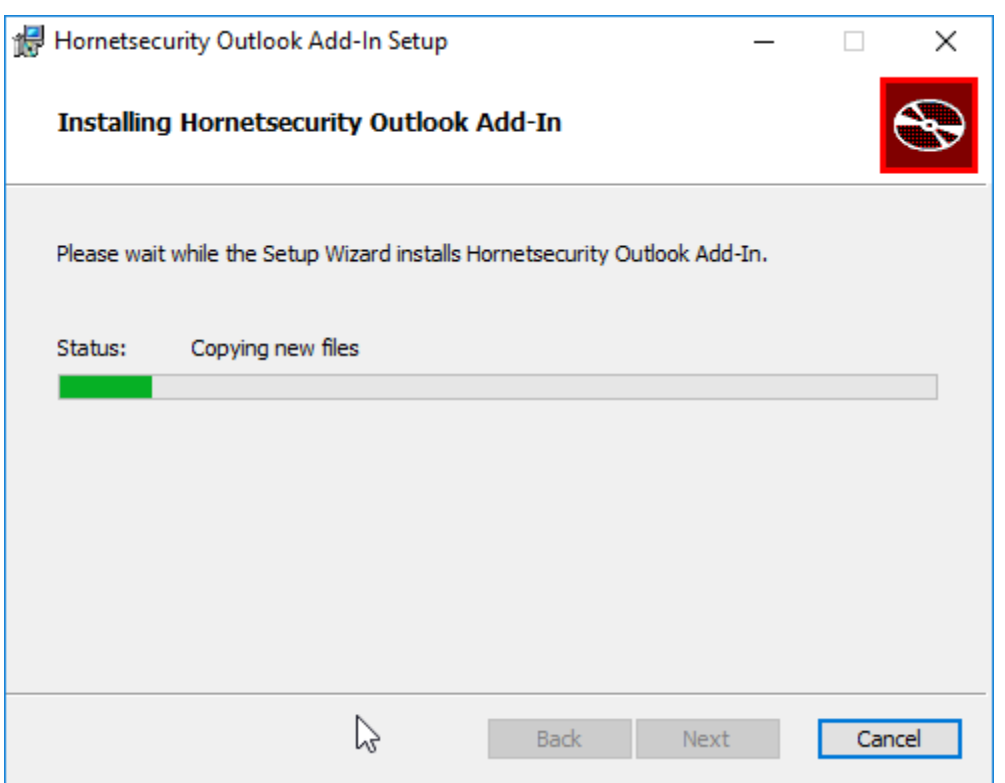

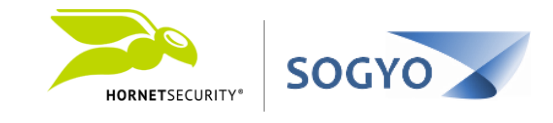

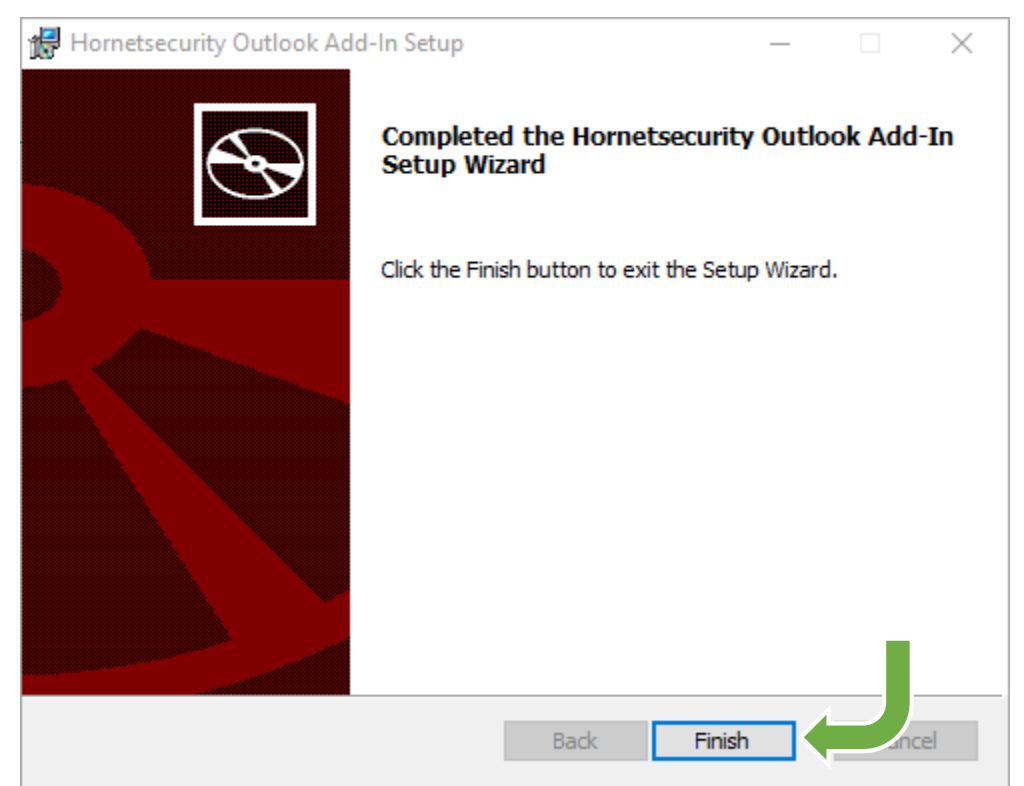

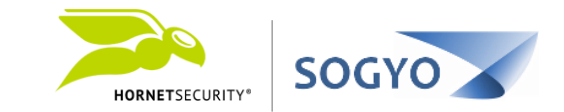

1. Descargue el instalador del plugin y ejecútelo <https://www.hornetsecurity.com/en/downloads>

2. Haga clic en el icono de configuración del plugin.

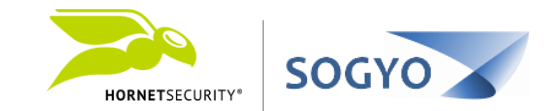

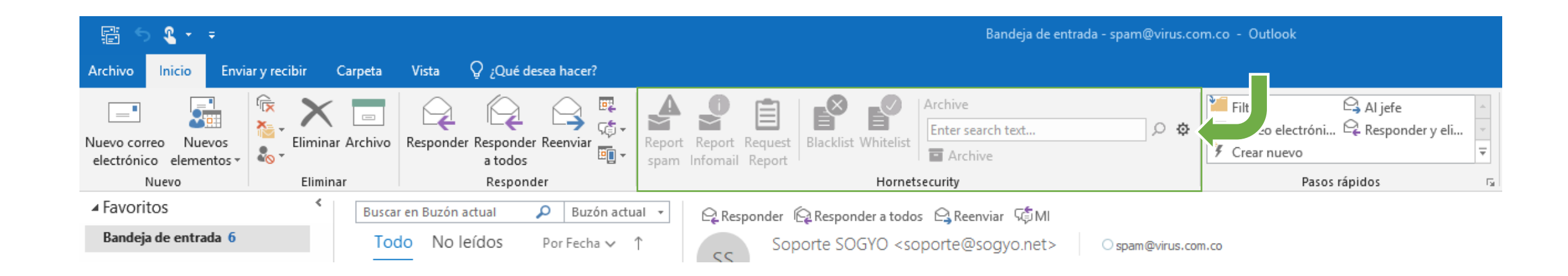

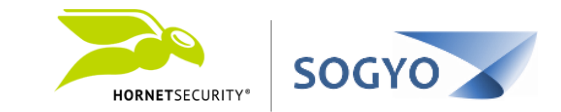

- 1. Descargue el instalador del plugin y ejecútelo <https://www.hornetsecurity.com/en/downloads>
- 2. Haga clic en el icono de configuración del plugin.

## 3. Inicie sesión con sus credenciales del panel de control.

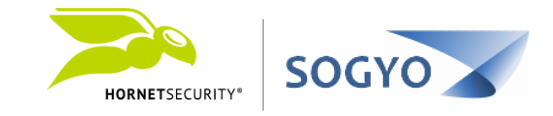

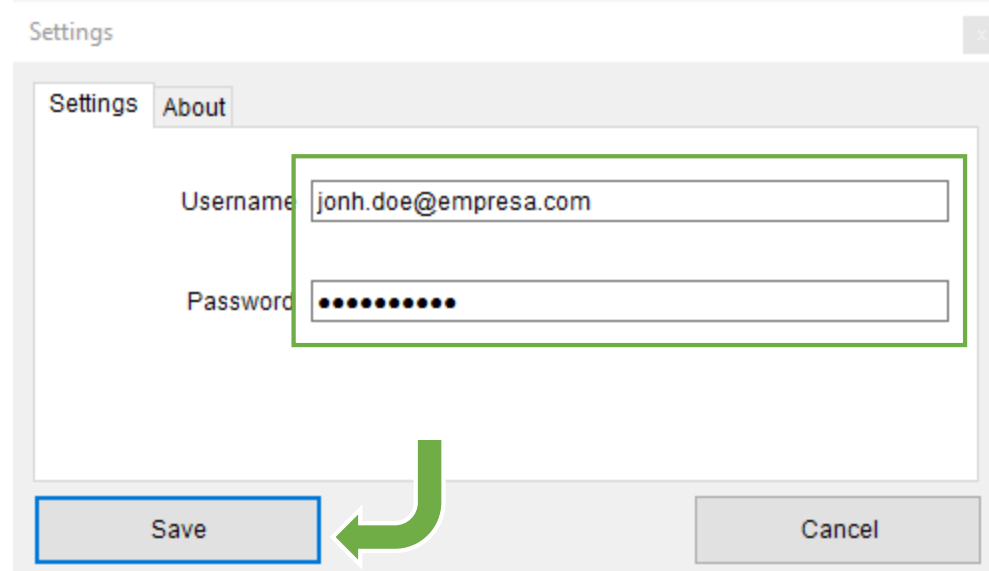

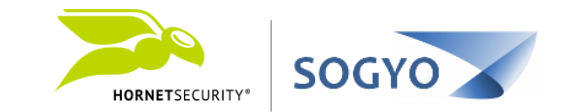

- 1. Descargue el instalador del plugin y ejecútelo <https://www.hornetsecurity.com/en/downloads>
- 2. Haga clic en el icono de configuración del plugin.
- 3. Inicie sesión con sus credenciales del panel de control

# 4. A partir de ahora las acciones que puede usar con el plugin aparecerán habilitadas.

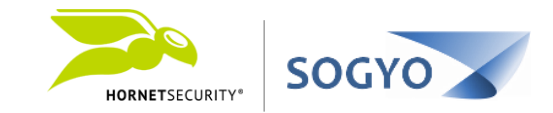

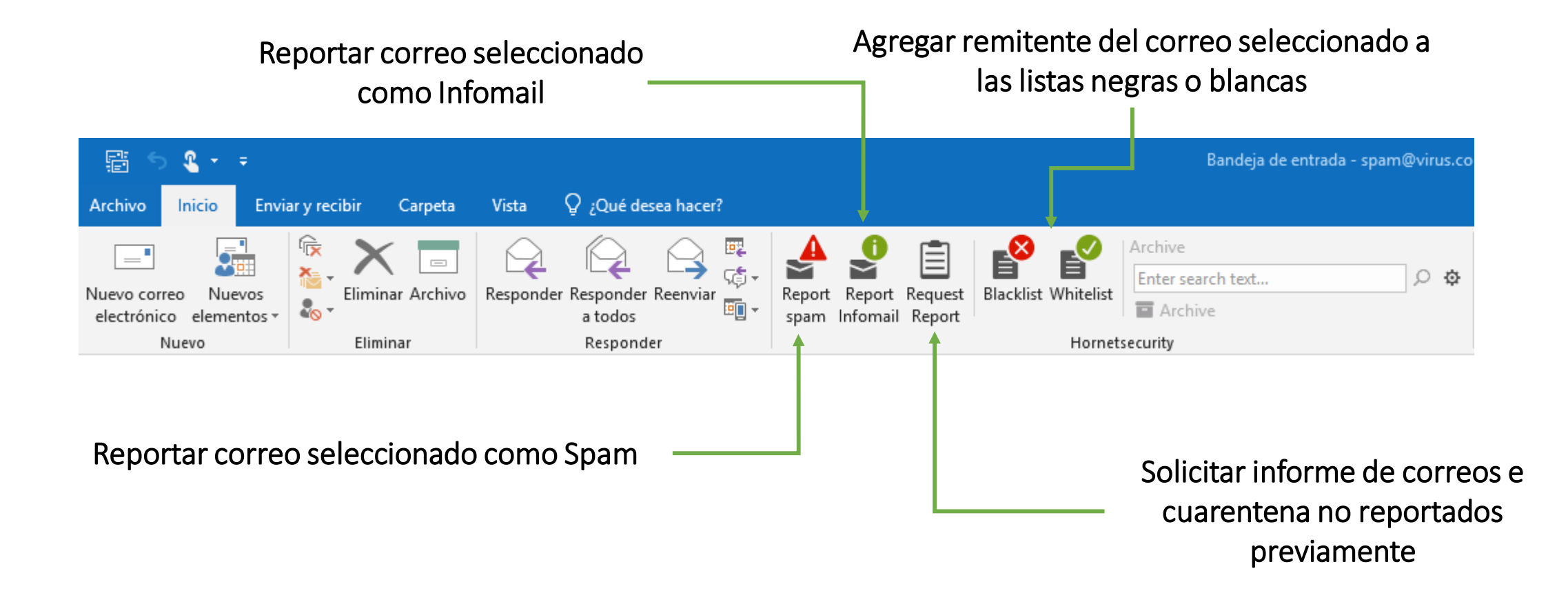

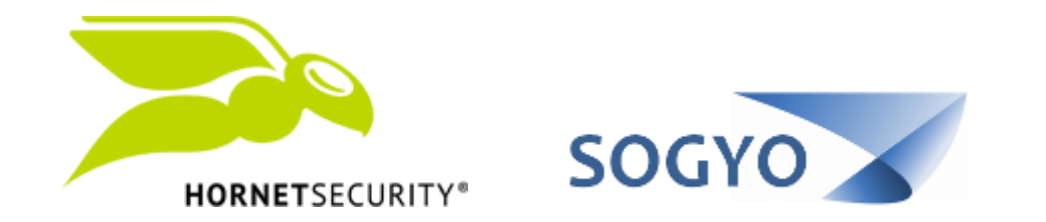

### INSTALAR PLUGIN DE OUTLOOK